# **Návod na aktualizaci hodinek CZ iGET FIT F20 a F25**

Videonávod najdete zde: <https://youtu.be/X6V1PJGlzIM> Videonávod pouze pro hodinky iGET FIT F20 a F25 najdete zde:<https://youtu.be/pFS-0rfvqK0>

Z produktových stránek si stáhněte do vašeho telefonu aplikaci OTA, povolte instalaci z vnějších zdrojů a nainstalujte ji.

- https://www.iget.eu/sites/data/nositelnosti/app/ota/ota.apk

Z produktových stránek si stáhněte do vašeho telefonu ZIP soubor s aktualizačními soubory. Příklad pro hodinky iGET FIT F20 Black:

Dostupné nové verze FW:

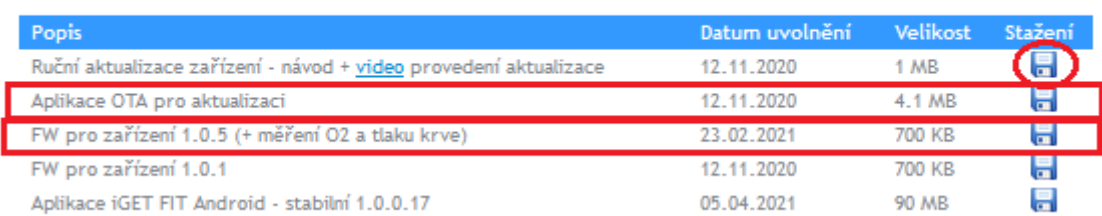

Z Google Play si stáhněte aplikaci aplikace **WinZip – Zip UnZip Tool**:

<https://play.google.com/store/apps/details?id=com.winzip.android>

Stažené ZIP soubory rozbalte pomocí aplikace **WinZip – Zip UnZip Tool** do přímo do nové složky nebo do složky Download. Důležité je vědět, kde jsou rozbalené soubory uložené!

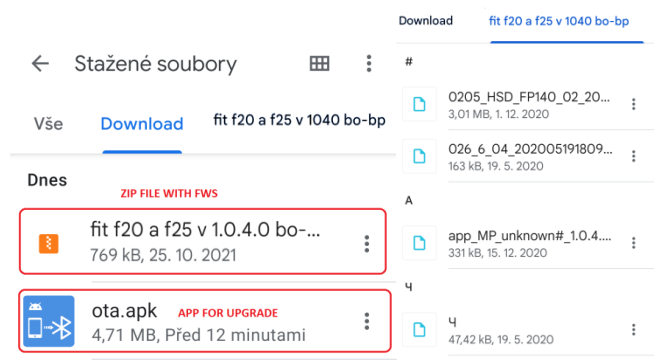

Odkazy na produktové stránky: <http://www.iget.eu/cs/fit-f20-black> <http://www.iget.eu/cs/fit-f25-black>

**Aktualizace pomocí aplikace OTA**

- 1. Zapněte Bluetooth telefonu a zkontrolujte, zda hodinky máte odpárované z aplikace iGET FIT či iGET GO a také z Bluetooth v nastavení telefonu (správně by tam to nemělo být vůbec - NIKDY).
- 2. Otevřete aplikaci **OTA**.
- 3. Vyberte možnost **HID**.

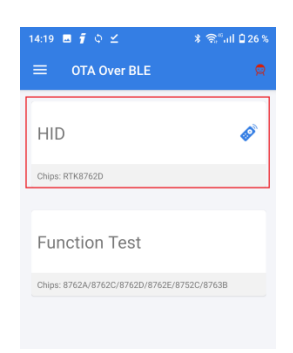

### 4. Kontrola nastavení aplikace

Klikněte na tlačítko **SETTINGS** a nastavte **DFU CONFIGURE** a **DFU CONFIGURE OPTIONS** dle obrázků.

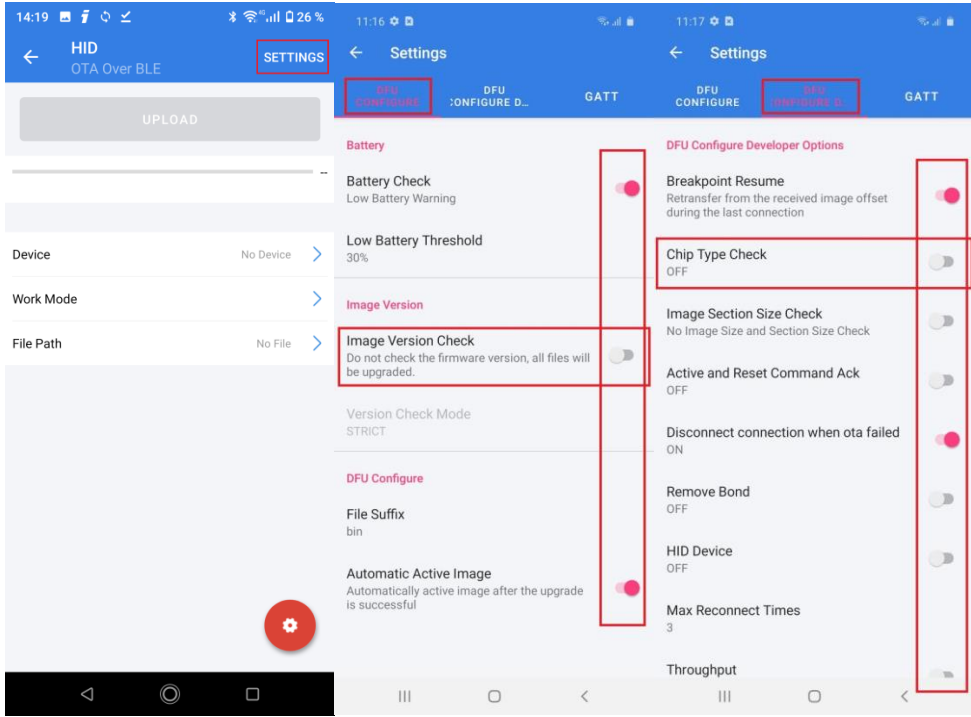

5. Aktualizace se skládá ze dvou kroků nebo ze tří kroků pro modely F20 a F25.

#### **a) Aktualizace UI (User Interface)**

- klikněte na položku **Device** a v seznamu dostupných zařízení (**Available Devices**) dle názvu (jako první písmeno se může objevovat H) najděte svůj typ zařízení a ověřte si, že sedí i **MAC** adresa (MAC adresu zjistíte v hodinkách v menu **Nastavení**).

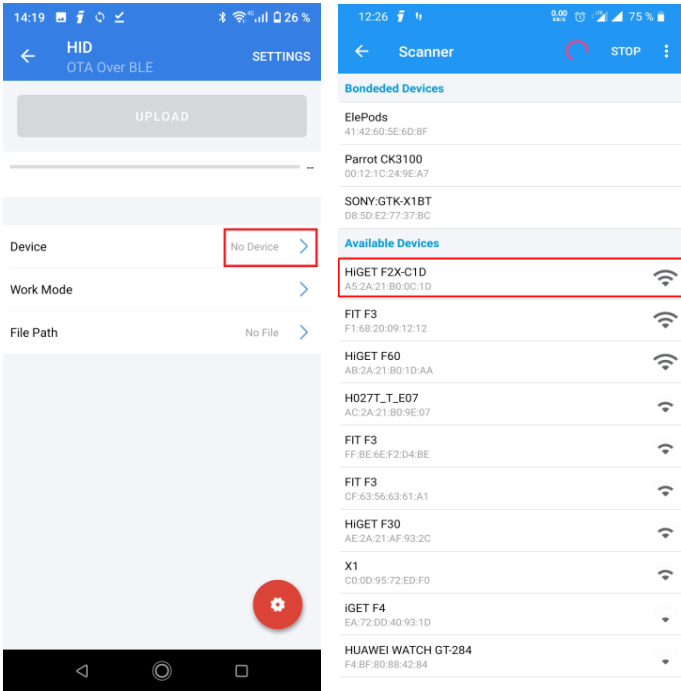

- **Work Mode** nastavte na **Silent mode**.
- **File Path** vyberte složku, kam jste rozbalili stažený ZIP archiv a vyberte soubor, který **neobsahuje** v názvu **app\_MP => 0205\_HSD\_FP140\_02\_20201201\_MP-a957c66bba6e858e293965ed3a4291ce.bin**.

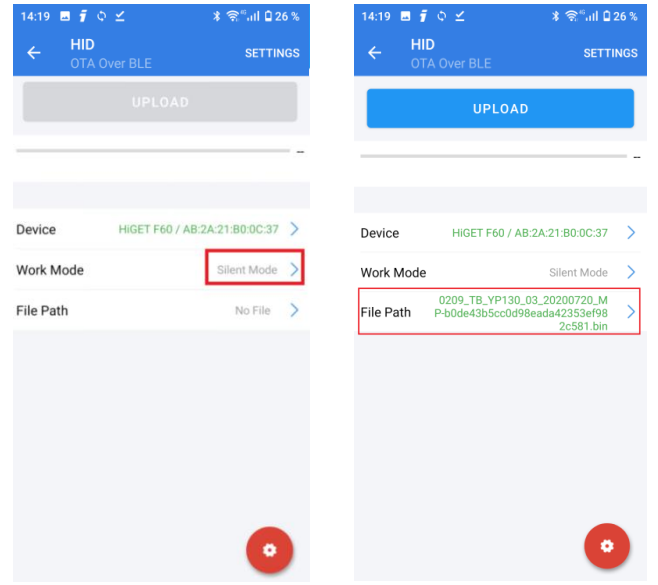

- Pokud se objeví chybová hláška Error Code:0x1003 Title: null Detail:null viz. obrázek, tak je nutné vybrat znovu soubor, který **neobsahuje** v názvu **app\_MP**, ale jiným postupem. Vraťte se zpět na seznam souborů až na seznam rozdělení souborů, kde najděte název Vašeho telefonu (viz. obrázek), který vyberte, následně pokračujte do složky, kde máte rozbalený zip soubor/rozbalené soubory např. název telefonu A9 Pro -> složka Download -> složka fit f20 a f25 ……. -> soubor pro instalaci (který **neobsahuje** v názvu **app\_MP**).

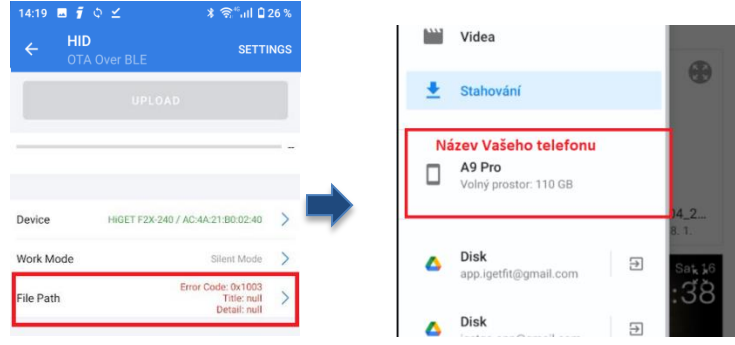

- Klikněte na tlačítko **UPLOAD** (START) **– V průběhu aktualizace se nevzdalujte s hodinkami od mobilního telefonu a pokud možno snažte se udržet obrazovku telefonu aktivní občasným kliknutím na displej telefonu, aby nedošlo k zavření aplikace v průběhu přenosu. Vyčkejte, na dokončení aktualizace – cca 3-4 minut.**

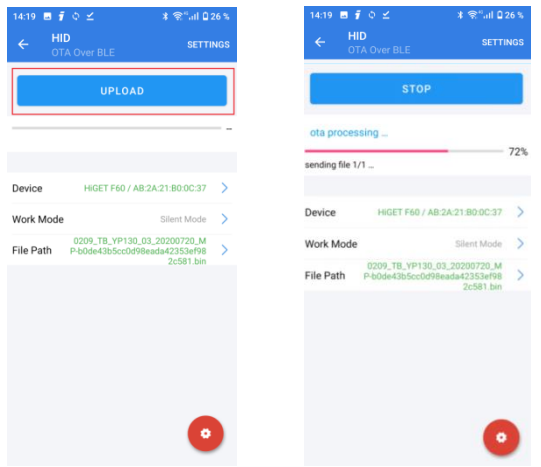

Po skončení aktualizace (dosažení 100%) se vraťte zpět na úvodní obrazovku a opět vyberte **HID**.

#### **b) Aktualizace samotného firmwaru hodinek**

- klikněte na položku **Device** a v seznamu dostupných zařízení (Available Devices) dle názvu (jako první písmeno se může objevovat H) najděte svůj typ zařízení a ověřte si, že sedí i MAC adresa (MAC adresu zjistíte v hodinkách v menu Nastavení)

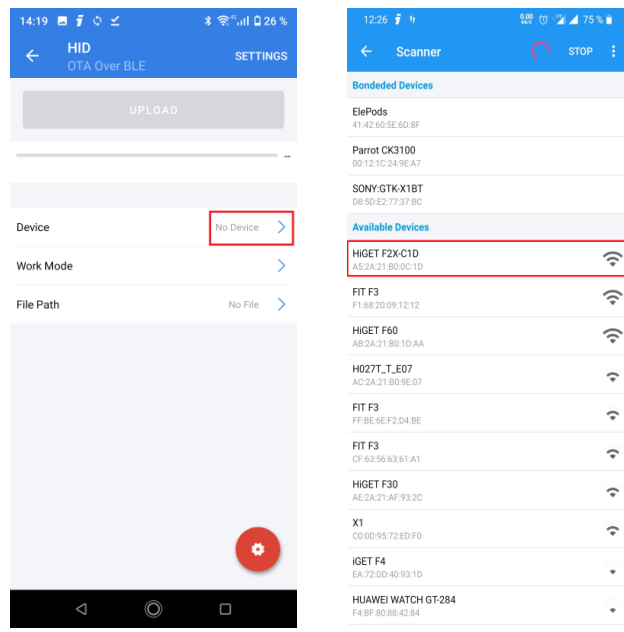

- **Work Mode** nastavte na **Normal mode**
- **File Path** vyberte složku, kam jste rozbalili stažený ZIP archiv a vyberte soubor, který **obsahuje** v názvu **app\_MP => app\_MP\_unknown#\_1.0.4.0\_ec009ca2- 655fb89610e0aef0a1afb5637fa434bc.bin**. **Opět vybírejte soubor způsobem popsaným výše.**

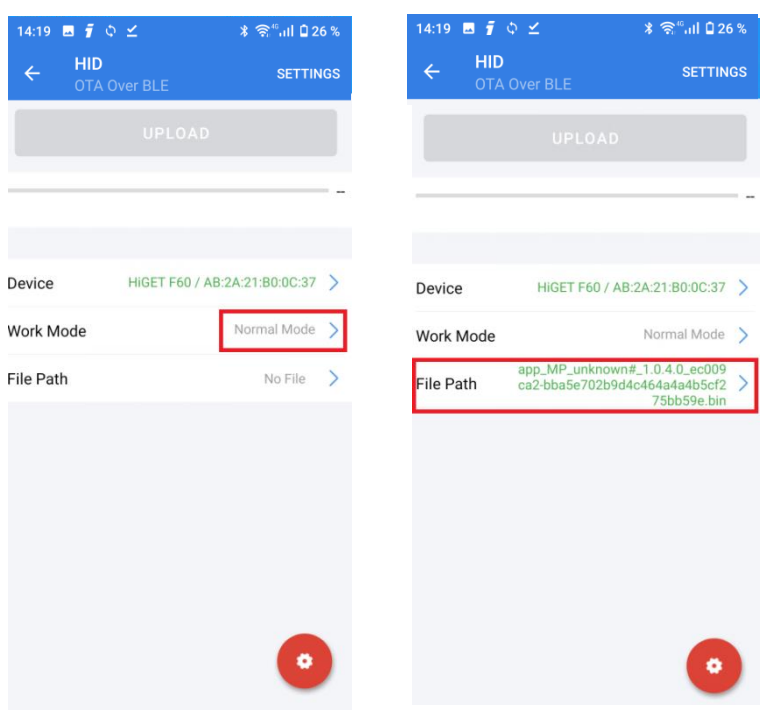

- Klikněte na tlačítko **UPLOAD** (START) **– V průběhu aktualizace se nevzdalujte s hodinkami od mobilního telefonu a pokud možno snažte se udržet obrazovku telefonu aktivní občasným kliknutím na displej telefonu, aby nedošlo k zavření aplikace v průběhu přenosu. Vyčkejte na dokončení aktualizace – cca 2-3 minuty**.

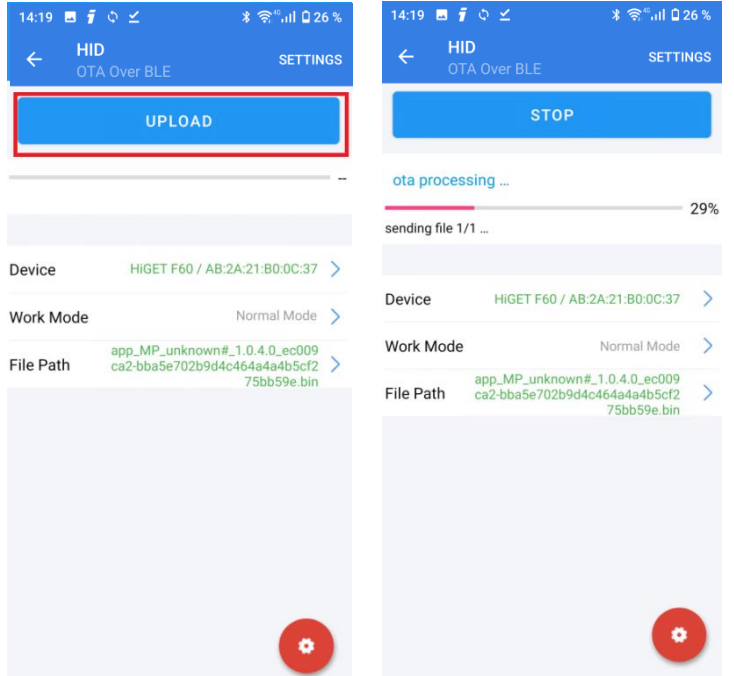

- V případě chybové hlášky "low image version" klikněte na **SETTINGS** a v záložce **DFU CONFIGURE** v části Image version vypněte **Image Version check**. Začněte znovu.

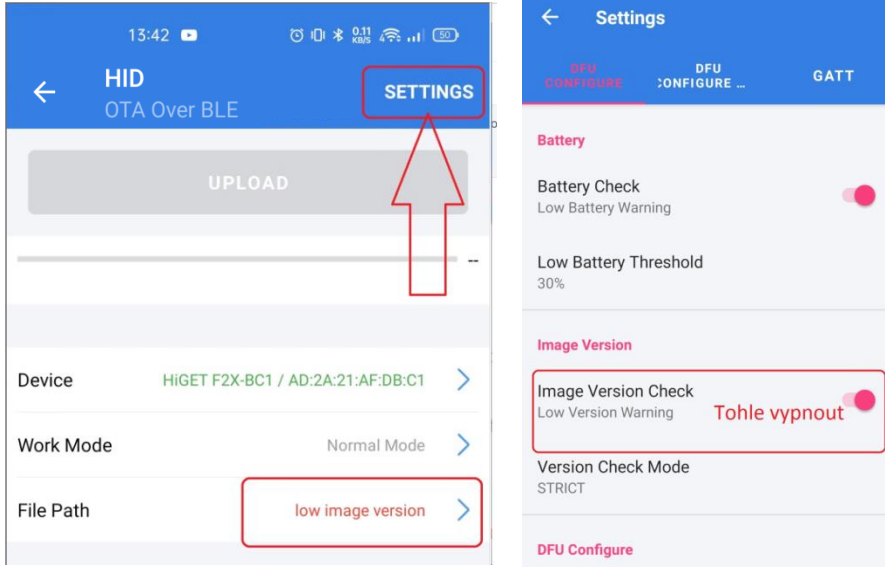

**c) Aktualizace ciferníků – POUZE pro F20 a F25**

- Klikněte na položku **Device** a v seznamu dostupných zařízení (Available Devices) dle názvu (jako první písmeno se může objevovat H) najděte svůj typ zařízení a ověřte si, že sedí i MAC adresa (MAC adresu zjistíte v hodinkách v menu Nastavení).

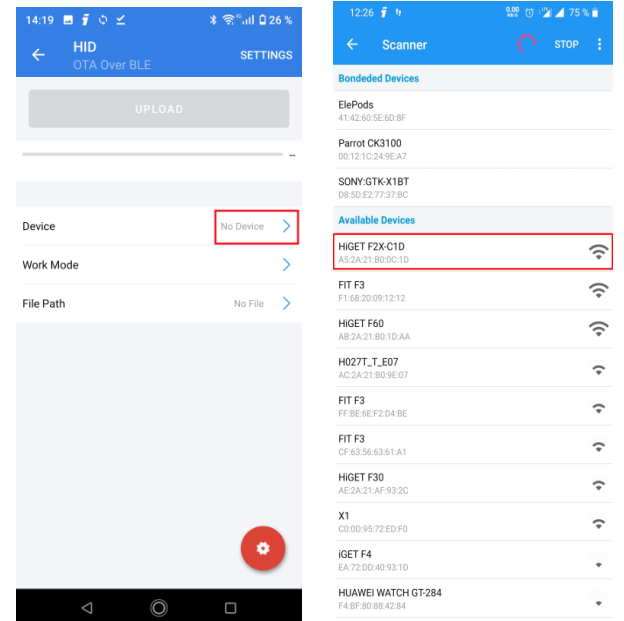

- **Work Mode** nastavte na **Silent mode**.
- **File Path** vyberte složku, kam jste rozbalili stažený ZIP archiv a vyberte soubor se jménem *026\_6\_04\_20200519180938\_MP-b08aadfa3a33d7f24d87d376198525d4.bin*. **Opět vybírejte soubor způsobem popsaným výše.**

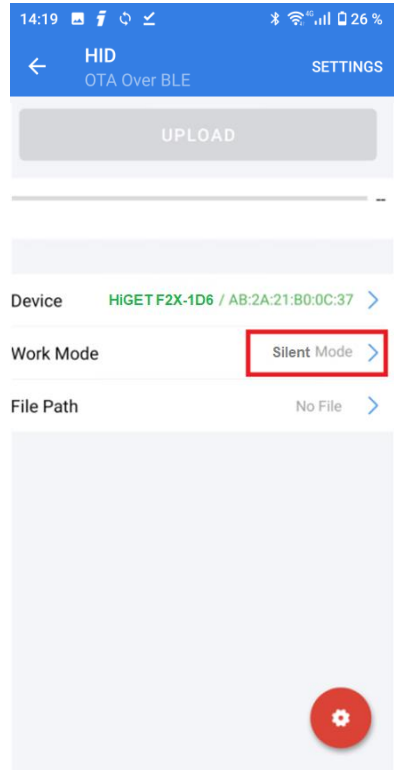

- Klikněte na tlačítko **UPLOAD** (START) **– V průběhu aktualizace se nevzdalujte s hodinkami od mobilního telefonu a pokud možno snažte se udržet obrazovku telefonu aktivní občasným kliknutím na displej telefonu, aby nedošlo k zavření aplikace v průběhu přenosu. Vyčkejte, na dokončení aktualizace – cca 3-4 minut.**

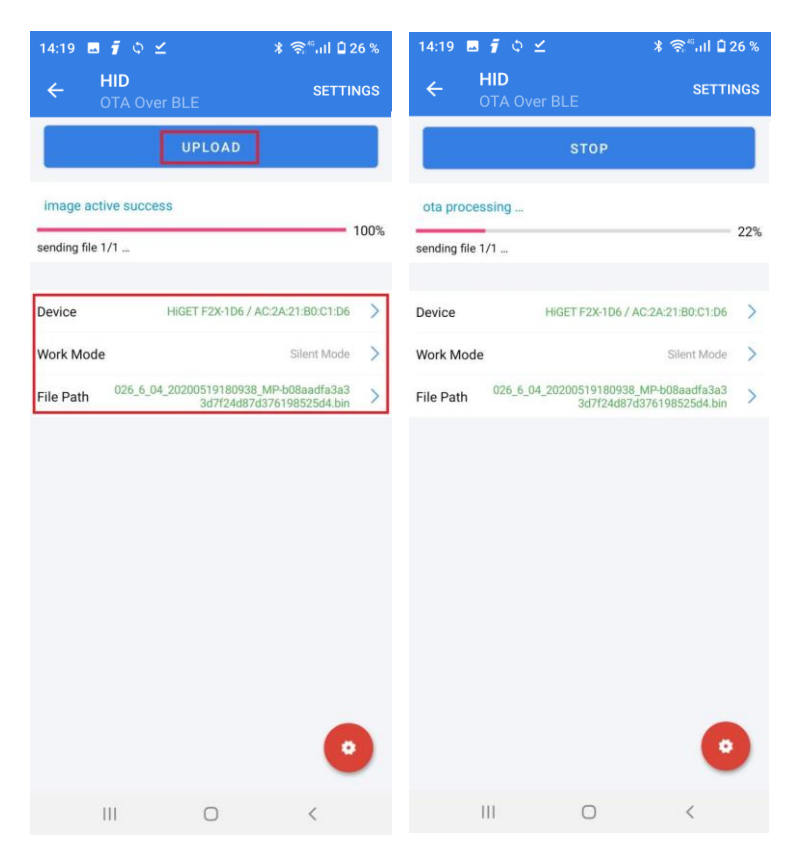

Po skončení aktualizace (dosažení 100%) se vraťte zpět na úvodní a aplikaci ukončete.

**A máte HOTOVO. Aktualizace nemusí nutně probíhat v obou krocích, je možné, že vyjde update pouze na UI anebo jen na samotný FW hodinek.**

# **Instructions for updating the watch iGET FIT F20 and F25**

Videoguide find here:<https://youtu.be/X6V1PJGlzIM>

- Download the OTA application to your phone from the product pages, enable installation from external sources, and install it.
	- https://www.iget.eu/sites/data/nositelnosti/app/ota/ota.apk
- Download the ZIP file with update files from the product pages to your phone. For example for model iGET FIT F20 Black

Dostupné nové verze FW:

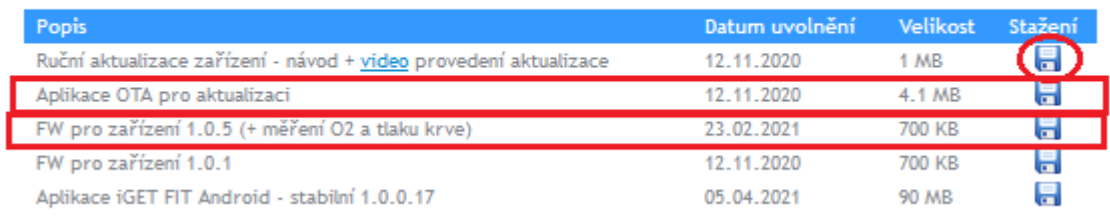

- **Download the WinZip - Zip UnZip Tool app from Google Play:** <https://play.google.com/store/apps/details?id=com.winzip.android>
- Unzip the downloaded ZIP files to your mobile phone using the application **WinZip – Zip UnZip Tool**.

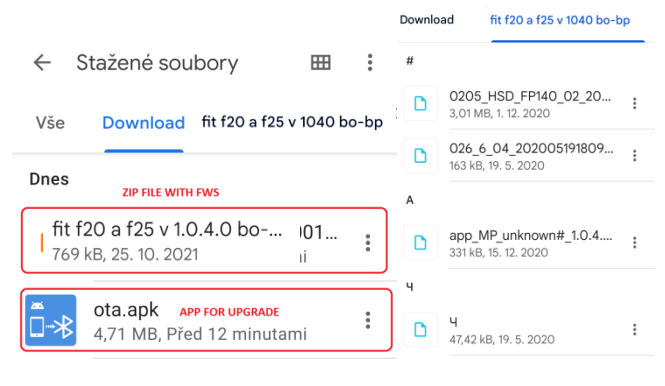

Links to product pages: <http://www.iget.eu/cs/fit-f20-black> <http://www.iget.eu/cs/fit-f25-black>

# **Update using OTA APP**

- 1. Turn on the phone's Bluetooth and make sure your watch is paired from the iGET FIT or iGET GO application and also from Bluetooth in the phone's settings (it shouldn't be there at all).
- 2. Open the OTA application.
- 3. Select **HID**.

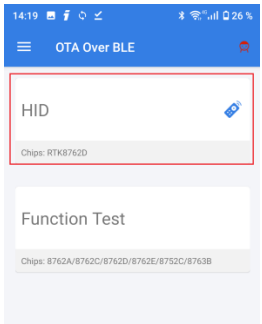

### 4. Checking settings of APP

Push the button **SETTINGS** and set all **DFU CONFIGURE** and **DFU CONFIGURE OPTIONS** as on pictures. 14:19 **B**  $\bar{\mathbf{j}}$   $\Diamond$   $\angle$ 11:16  $\phi$  D  $1117 + D$ is all in F **HID** SETTINGS Settings Settings  $\leftarrow$ OTA Over BLE DFU<br>CONFIGURE DFU<br>ONFIGURE D. GATT Batten DFU Configure Developer Options **Battery Check Breakpoint Resume** Breakpoint Resume<br>Retransfer from the received image offset<br>during the last connection Low Battery Warning Low Battery Threshold No Device  $\rightarrow$ Chip Type Check Device 30%  $\mathbb{D}$ OFF Work Mode ð **Image Version** Image Section Size Check  $\mathbb{D}$ No Image Size and Section Size Check File Path Image Version Check No File  $\rightarrow$ D ...<br>rare version, all files wil Do not check the fir be upgraded. Active and Reset Command Ack  $\mathbb{R}$ Version Check Mode STRICT Disconnect connection when ota failed **IQ** DFU Configure Remove Bond  $\mathbb{R}$ OFF File Suffix bin HID Device  $\mathbf{D}$  $OF$ Automatic Active Image Automatic Active Image<br>Automatically active image after the upgrade<br>is successful Max Reconnect Times ۰ Throughput  $\triangle$  $\circledcirc$  $\Box$  $111$  $\Box$  $\mathbb{H}$  $\cap$ 

5. The update consists of two steps and for F20 and F25 three steps.

## **a) User Interface update (UI)**

- Click on the **Device** item and in the list of available **Devices by name** (H may appear as the first letter), find your device type and verify that the MAC address also fits (you can find the MAC address in the watch in the Settings menu).

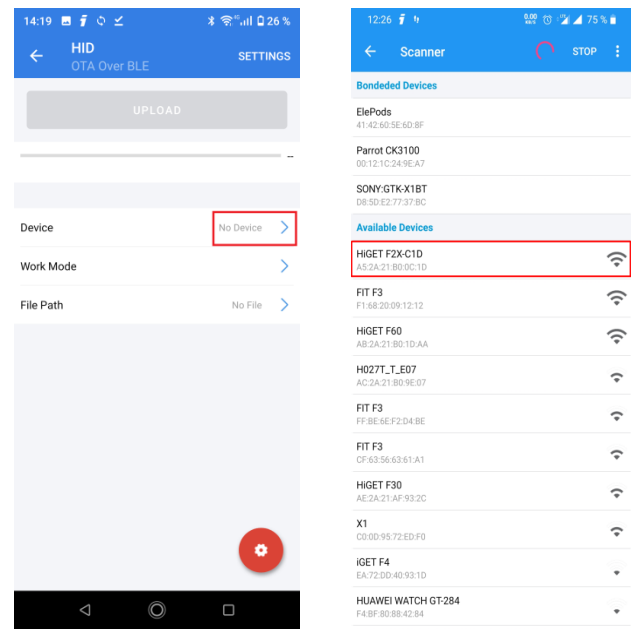

- **Work Mode** set to **Silent mode**.
- **File Path** select the folder where you unzipped the downloaded ZIP archive and select the file that **does not contain** the **app\_MP** name **=> 0205\_HSD\_FP140\_02\_20201201\_MPa957c66bba6e858e293965ed3a4291ce.bin**.

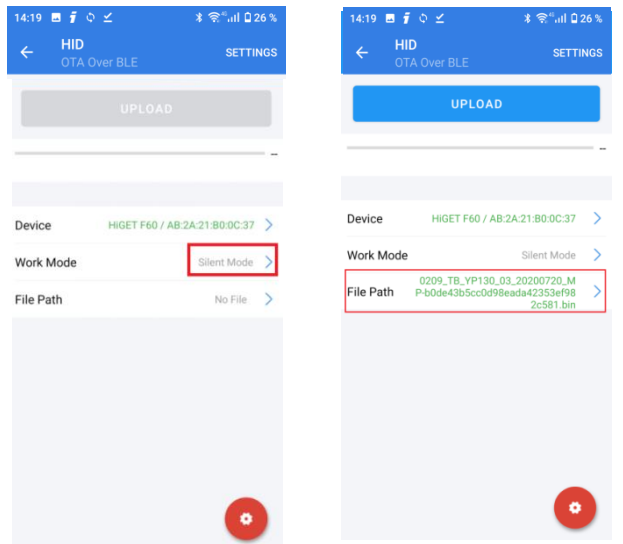

- If the error message Error Code:0x1003 Title: null Detail:null appears, see the picture, then it is necessary to select the file again, which **does not contain** the **app\_MP** in the name, but by a different procedure. Go back to the file list until you reach the file split list, where you find the name of your phone (see picture), which you select, then proceed to the folder where you have the zip file/unzipped files e.g. phone name A9 Pro -> Download folder -> fit folder f20 and f25 ....... -> installation file (which does not contain app\_MP in the name).

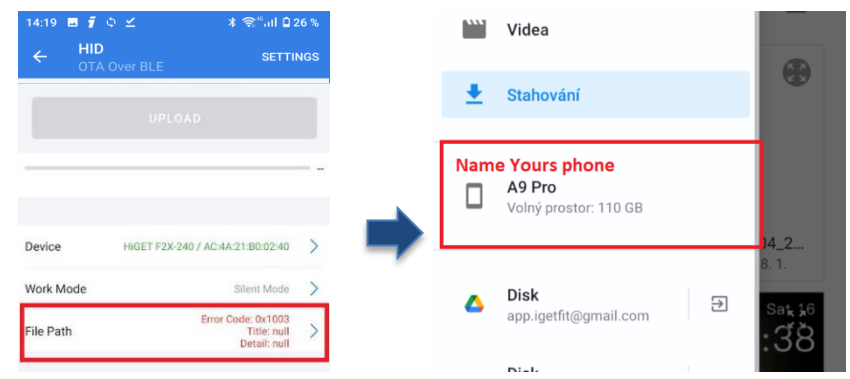

- Click on the **UPLOAD** (START) button - **During the update, do not move away with the watch from the mobile phone and, if possible, try to keep the phone screen active by occasionally clicking on the phone screen to avoid closing the application during the transfer. Wait for the update to complete about 3-4 minutes**.

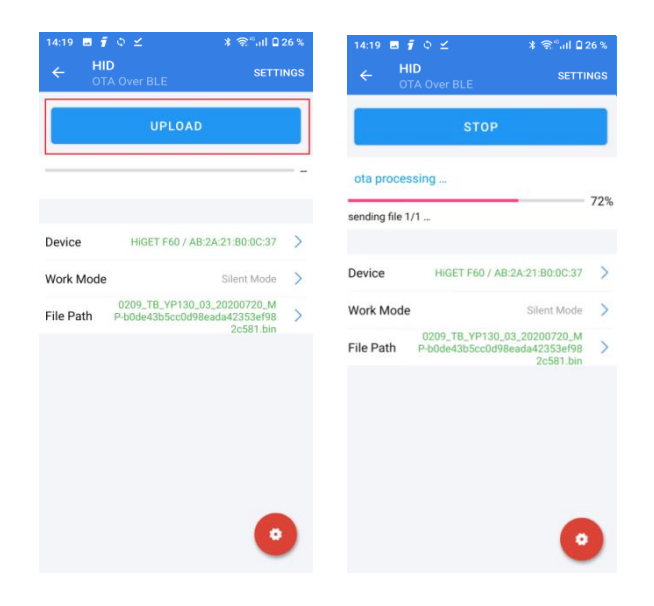

## **b) Update of the watch firmware itself**

- Click on the **Device** item and in the list of available Devices by name (H may appear as the first letter) find your device type and verify that the MAC address also fits (you can find the MAC address in the watch in the Settings menu).

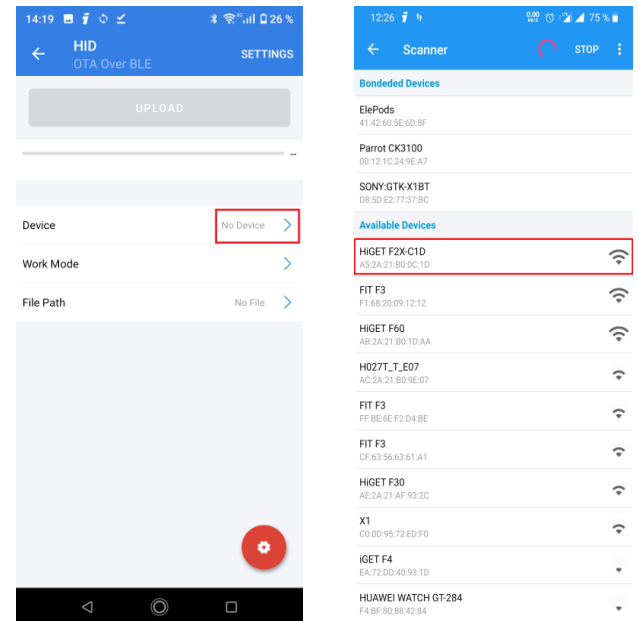

- **Work Mode** set to **Normal mode**
- **File Path** select the folder where you unzipped the downloaded ZIP archive and **select the file that contains** the **app\_MP name => app\_MP\_unknown#\_1.0.4.0\_ec009ca2- 655fb89610e0aef0a1afb5637fa434bc.bin**. **Again, select the file as described above.**

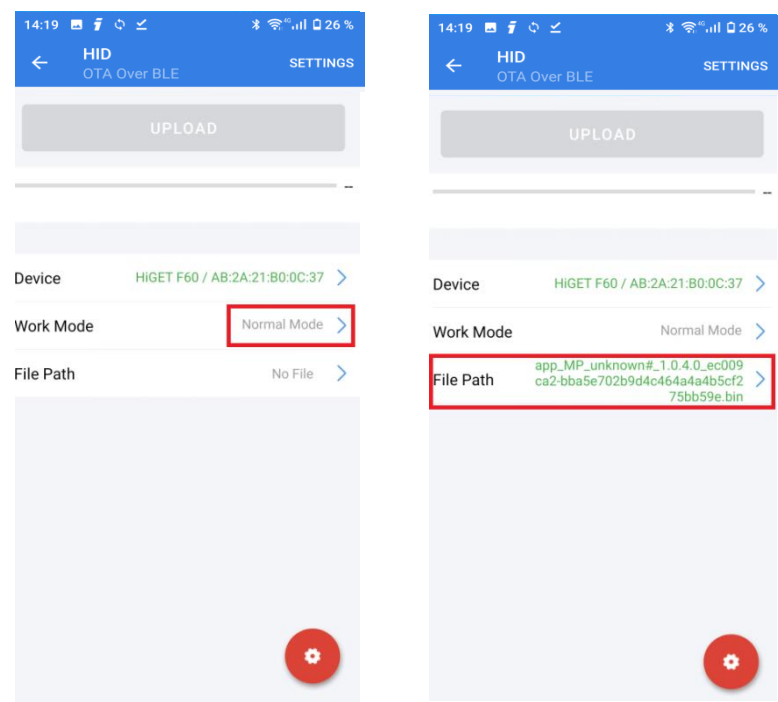

- Click on the **UPLOAD** (START) button - **During the update, do not move away with the watch from the mobile phone and, if possible, try to keep the phone screen active by occasionally clicking on the phone screen to avoid closing the application during the transfer. Wait for the update to complete about 2-3 minutes**.

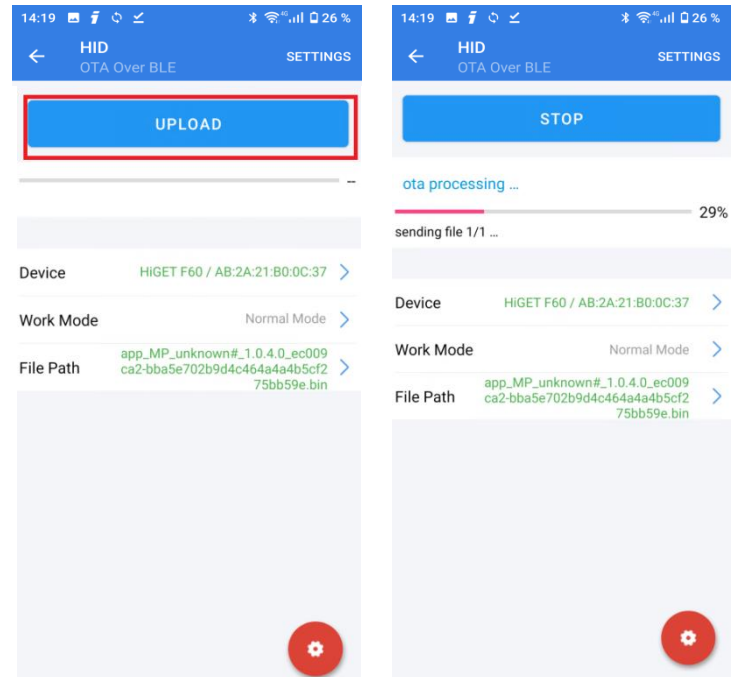

- In case of the error message "low image version", click on **SETTINGS** and turn off the **Image Version check** in the Image version section in the **DFU CONFIGURE** tab. Try again.

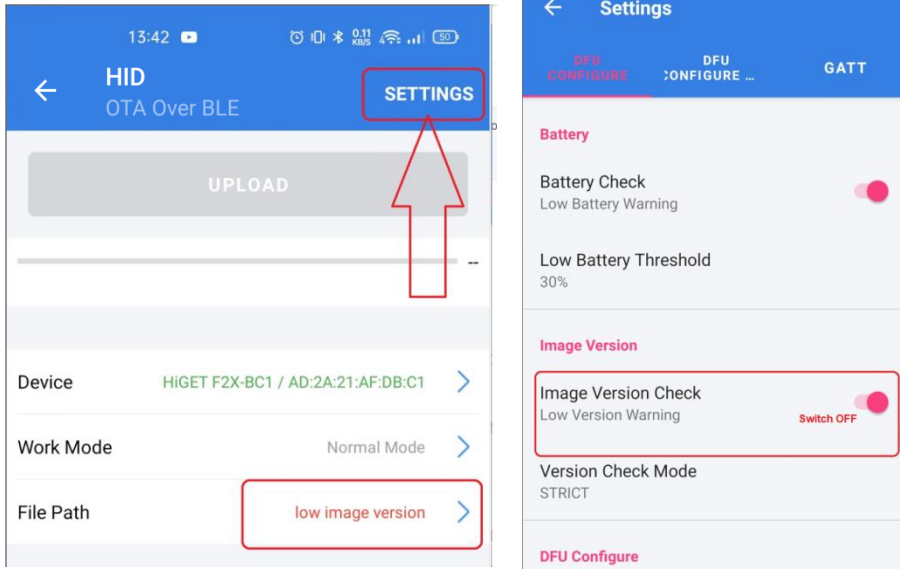

## **c) Update of dials – ONLY FOR F20 a F25**

- Click on the **Device** item and in the list of available Devices by name (H may appear as the first letter) find your device type and verify that the MAC address also fits (you can find the MAC address in the watch in the Settings menu).

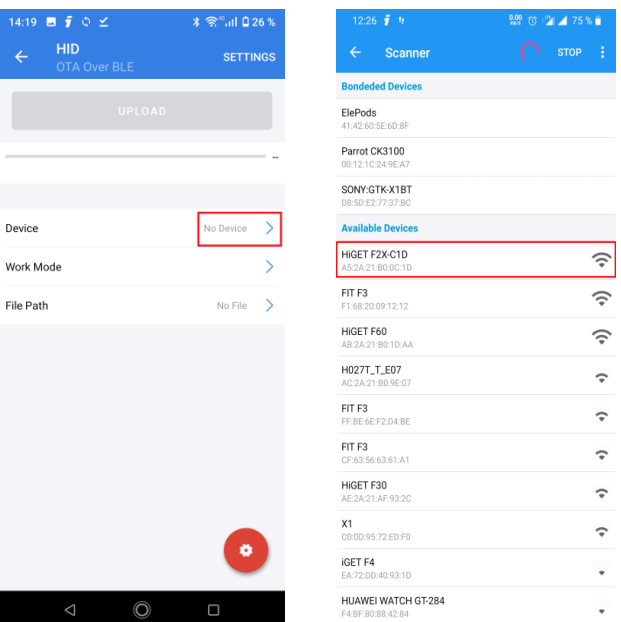

- **Work Mode** set to **Silent mode**.
- **File Path** select the folder where you unzipped the downloaded ZIP archive and **select the file that contains:** the *026\_6\_04\_20200519180938\_MP-b08aadfa3a33d7f24d87d376198525d4.bin*. **Again, select the file as described above.**

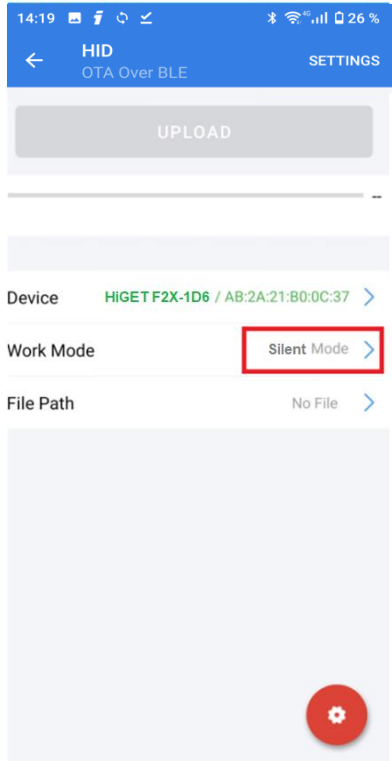

- Click on the **UPLOAD** (START) button - **During the update, do not move away with the watch from the mobile phone and, if possible, try to keep the phone screen active by occasionally clicking on the phone screen to avoid closing the application during the transfer. Wait for the update to complete about 2-3 minutes**.

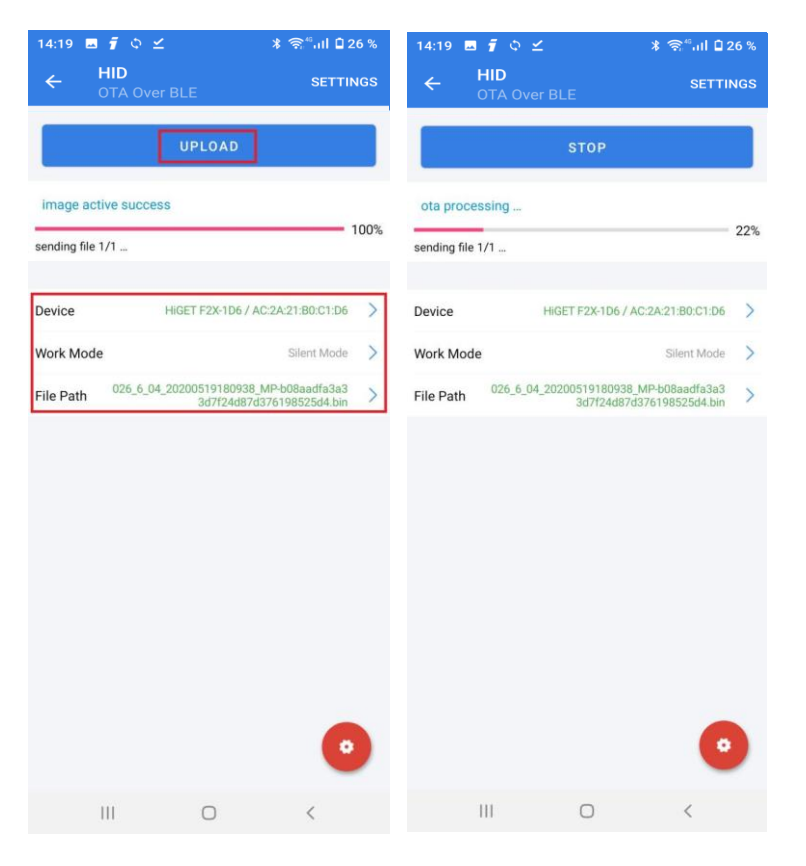

When the update is complete (reaching 100%), go back to the home page and exit the application.

**And you have DONE. The update does not necessarily take place in both steps, it is possible that the update will be released only on the UI or only on the FW watch itself.**